# **Installation Guide**

**Hollander Electronic Book (EBook) Version 3.12**

## **Table of Contents**

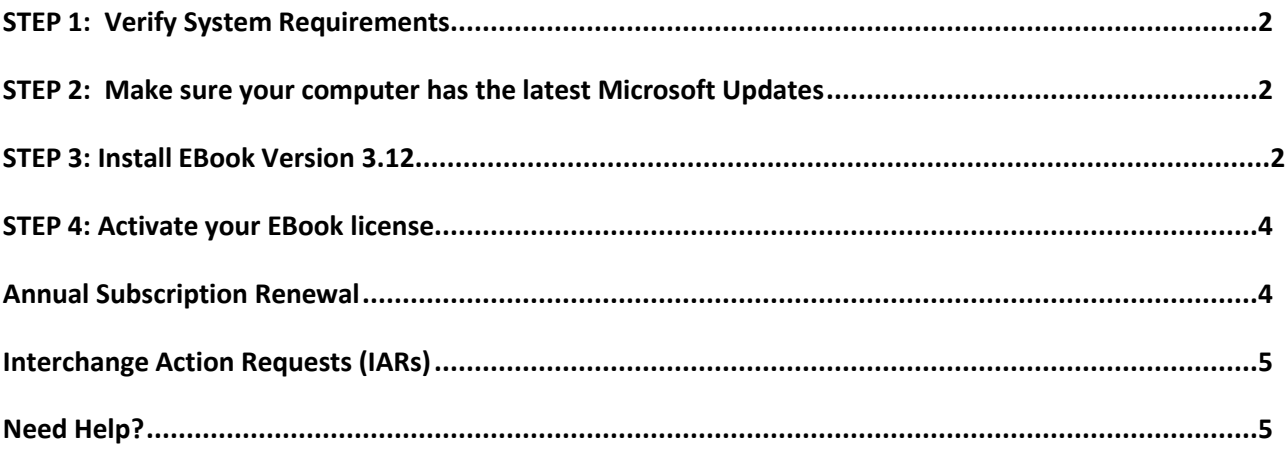

## **To Contact Us**

General information via the web[: http://www.hollandersolutions.com/recycling\\_solutions/recycle\\_solutions.aspx](http://www.hollandersolutions.com/recycling_solutions/recycle_solutions.aspx) Client support via the web: http://www.support.hollandersolutions.com Training via the web: [http://www.training.hollandersolutions.com](http://www.training.hollandersolutions.com/) Support via email[: hollandersupport@audatex.com](mailto:hollandersupport@audatex.com) Support via phone: (800) 825-0092, Option 1

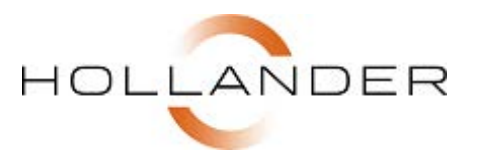

## <span id="page-1-0"></span>**Step 1: Verify System Requirements**

Before you install Hollander Electronic Book, please verify that the computer you are installing it on meets the following system requirements.

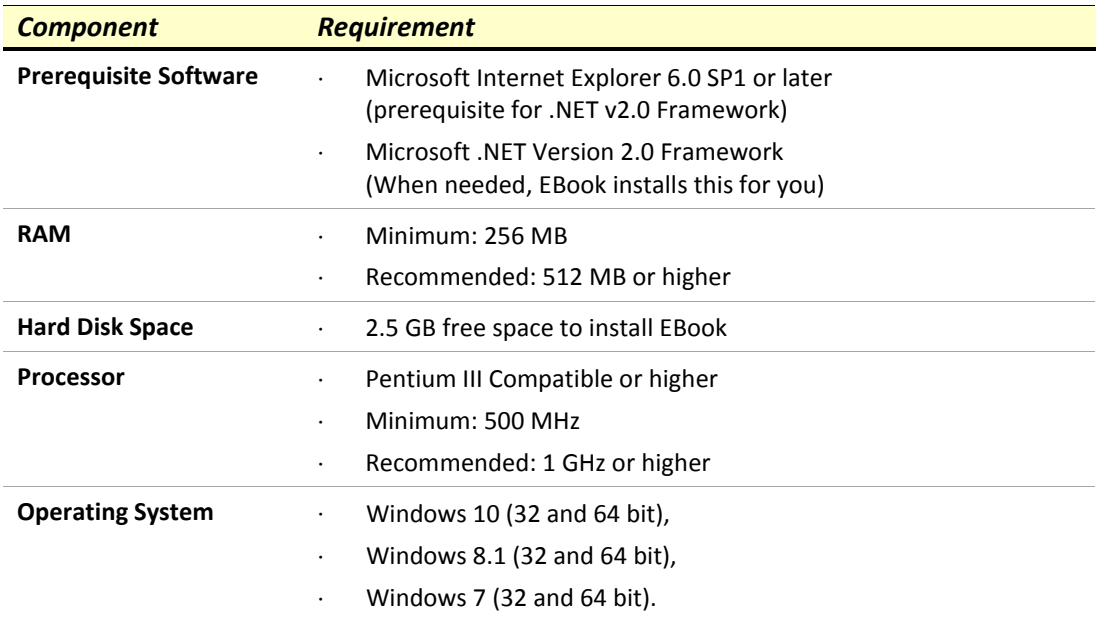

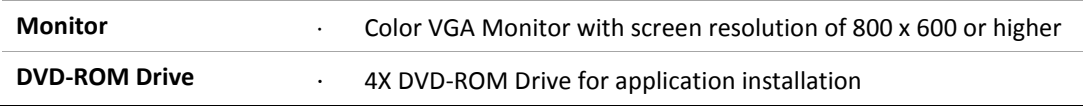

#### <span id="page-1-1"></span>**Step 2: Make sure your computer has the latest Microsoft Updates**

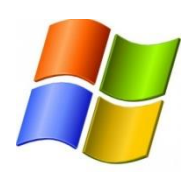

To prevent longer than normal install times, be sure to update your computer with the latest Windows Updates.

**To find out if your computer is current, visit Microsoft's Update website at:**  <http://update.microsoft.com/windowsupdate/>

### <span id="page-1-2"></span>**Step 3: Install EBook Version 3.12**

The installation process may take up to one hour to complete.

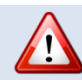

**ATTENTION - This installation requires 2.5 GB of available hard-disk space.**

- 1. Make sure you are logged in as an **Administrator**.
- 2. Verify the computer's system date and time.

To do this, double-click on the time in the lower right corner of your screen. From the Date and Time Properties dialog box, verify the **Date**, **Time**, and **Time Zone**. Make any necessary changes, and then click **OK** to close the dialog box.

- **3. PLEASE BE SURE TO CLOSE ALL OPEN PROGRAMS BEFORE BEGINNING THE INSTALLATION!**
- 4. Open the DVD tray on the computer, insert the **EBook v3.12 DVD** and then close the DVD tray.

If the installation did not automatically start, see the table below.

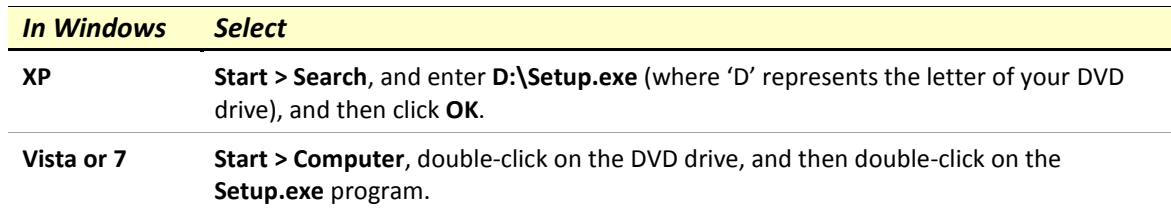

- 5. If prompted, follow the on-screen instructions to uninstall the current version of EBook.
- 6. Click **Next**.
- 7. Read the **License Agreement**.
- 8. Select **I accept the terms of the license agreement**, and then click **Next**.
- 9. Enter the desired **User Name** and **Company Name**, select who you wish to install the application for, and then click **Next**.
- 10. Do one of the following:

**(Recommended)** Click **Next** to install the EBook application to the default location, or Or

To change the location, click **Browse**, navigate to the desired location, click **OK** and then click **Next**.

11. Click **Install**.

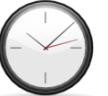

**Please wait while the update is loaded.** This part of the process may take up to one hour to complete.

- 12. When the process is complete, select **Yes, I want to restart my computer now** and then click **Finish**.
- 13. Before you can start using EBook, you'll need to activate your license. Continue to Step 4 to learn how.

## <span id="page-3-0"></span>**Step 4: Activate your EBook license**

Follow the steps below to activate your EBook license.

- 1. Click **Start > Programs > EBook**.
- 2. Click **Activate EBook**.

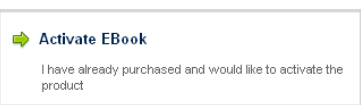

3. When the **EBook Activation** window displays, call Hollander at **(800) 825-0092** and select **Option 1**.

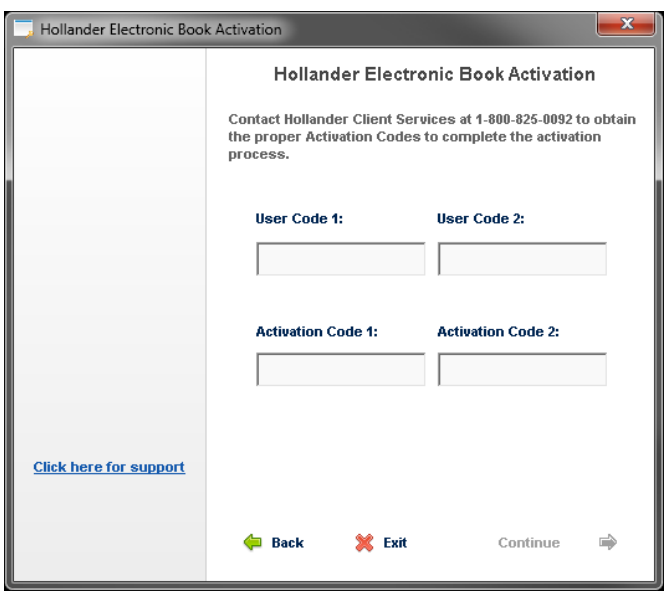

- 4. Please give your **User Codes** to the Technical Support Representative who will provide you with your **Activation Codes**.
- 5. Enter your **Activation Codes**, and then click **Continue**.
- 6. A confirmation message displays once the license has been activated.
- 7. Click **Continue** to open EBook.

#### <span id="page-3-1"></span>**Annual Subscription Renewal**

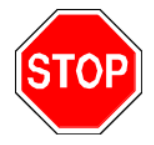

#### **Your subscription to EBook requires annual renewal.**

After one-year, your subscription will expire and EBook will become unusable. To prevent unnecessary interruptions, we strongly recommend marking your calendar to renew your EBook subscription within one-year of installation.

**When you're ready to renew your subscription, contact Sales at (800) 825-0644 and press option 4.** 

## <span id="page-4-0"></span>**Interchange Action Requests (IARs)**

IARs are contributions submitted by our clients to:

#### **Submitting IARs**

IARs can be submitted online, or by phone or fax. **Online:** <https://www.training.audatex.us/IAR/> **Phone:** (800) 825-0644 Ext. 3413 or (763) 519-3413 **Fax:** (763) 553-0270

#### **Our goal to you**

Our goal is to fax or mail you an acknowledgement within one business day and a status within five business days of receipt.

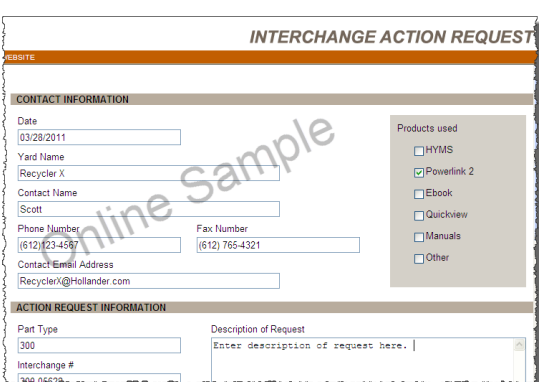

#### <span id="page-4-1"></span>**Need Help?**

EBook contains two online help systems to assist you with your questions.

- EBook Help (**Help** > **EBook** or press **<F1>**)
- Parts Identification Help (**Help** > **Parts Ident Help**)